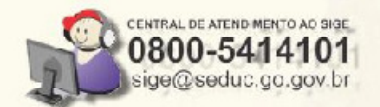

## **TRATAMENTO DE ALUNOS INDISPONÍVEIS APÓS MIGRAÇÃO PARA VERSÃO ONLINE**

Utilização das ferramentas para restauração de dados alunos das inconsistências

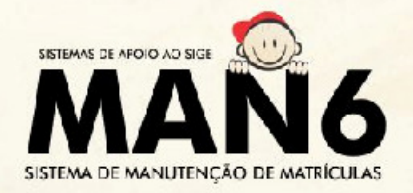

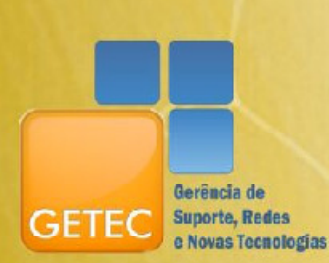

SECRETARIA DE EDUCAÇÃO

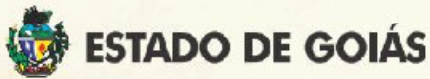

# Objetivo

Este manual tem como objetivo apresentar o passo a passo para utilização das Ferramentas de Inconsistências:

- 1. Alunos com Nomes Diferentes;
- 2. Alunos em Mais de uma UE;
- 3. Alunos com Matrículas Duplicadas na mesma UE;

Estas ferramentas permitirão solucionar/resolver as inconsistências das Unidades Escolares que foram migradas para Online e SOMENTE das escolas que forma migradas.

As inconsistências após o processo de migração e/ou de escolas locais devem seguir os procedimentos do MAN6 já conhecido pelos suportes.

As ferramentas foram criadas para resolver as inconsistências da migração, enquanto houver inconsistências deste período, os processos anteriores, ou seja, os relatórios de inconsistências anteriores, estão suspensos.

## Conhecendo as Ferramentas

### 1. Ferramenta: Alunos com Nomes Diferentes

Esta ferramenta restaurará os dados dos alunos que figuravam no relatório de inconsistência aluno com nomes diferentes quando a escola foi migrada para versão Online.

Os procedimentos existentes serão os mesmos, a escola deverá informar em qual base (Escola/Seduc) o nome de cada aluno está correto conforme documentação do aluno.

Em alguns casos, o nome do aluno poderá figurar de forma totalmente diferente e, na impossibilidade de identificar de que se trata do mesmo aluno, o procedimento a ser realizado deverá ser o de assinalar a opção Enviar para ANÁLISE. Desta forma o sistema não restaurará os dados do aluno até que eles sejam analisados e se possa tomar uma decisão da solução a ser aplicada.

Veja a seguir o passo a passo:

1. Acesse o sistema de Manutenção de Matrícula (MAN6);

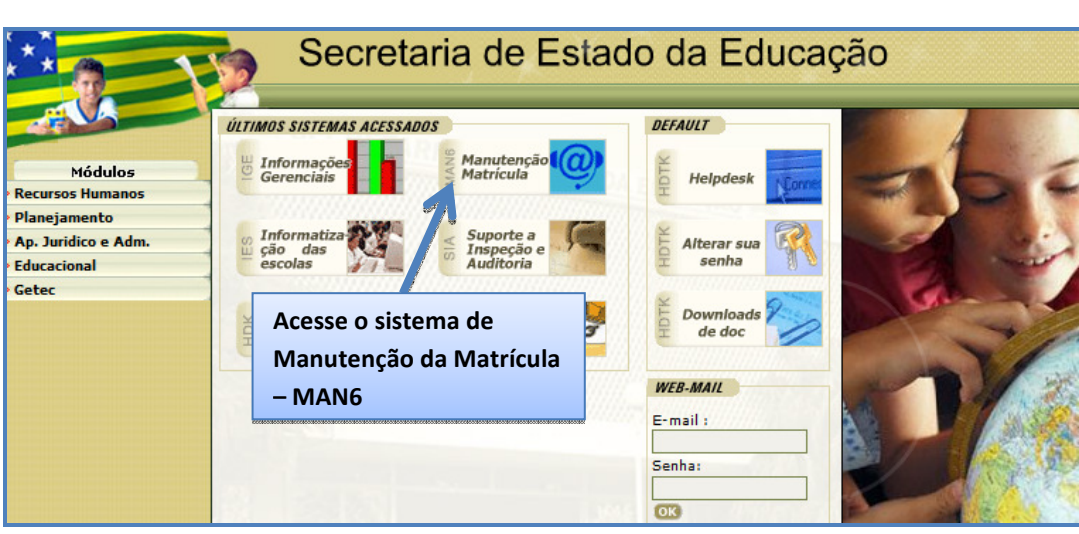

Figura 1 - Acessando o MAN6

2. No menu Relatório, acesse a opção "Restaurar Dados do Aluno":

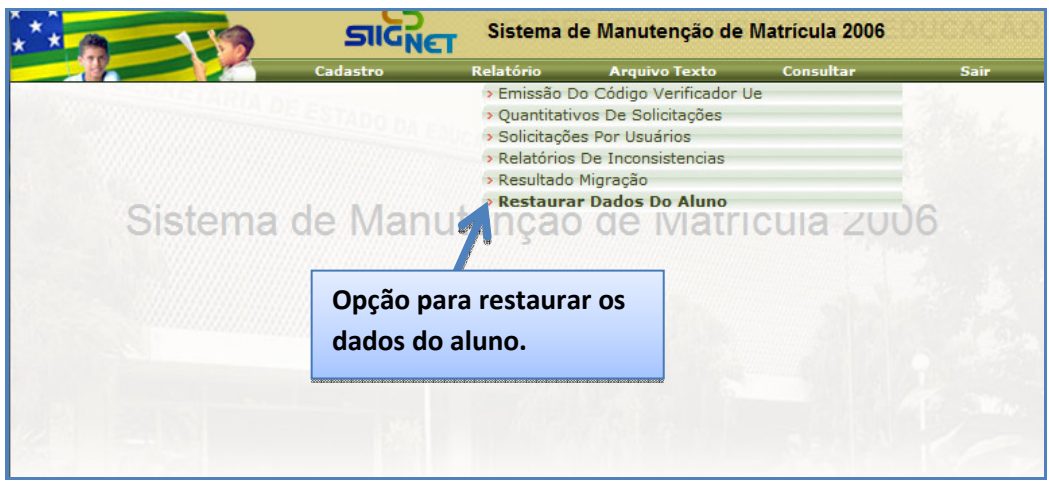

Figura 2 – Selecionando a Ferramenta

3. Informe os dados da escola e selecione o tipo de ferramenta:

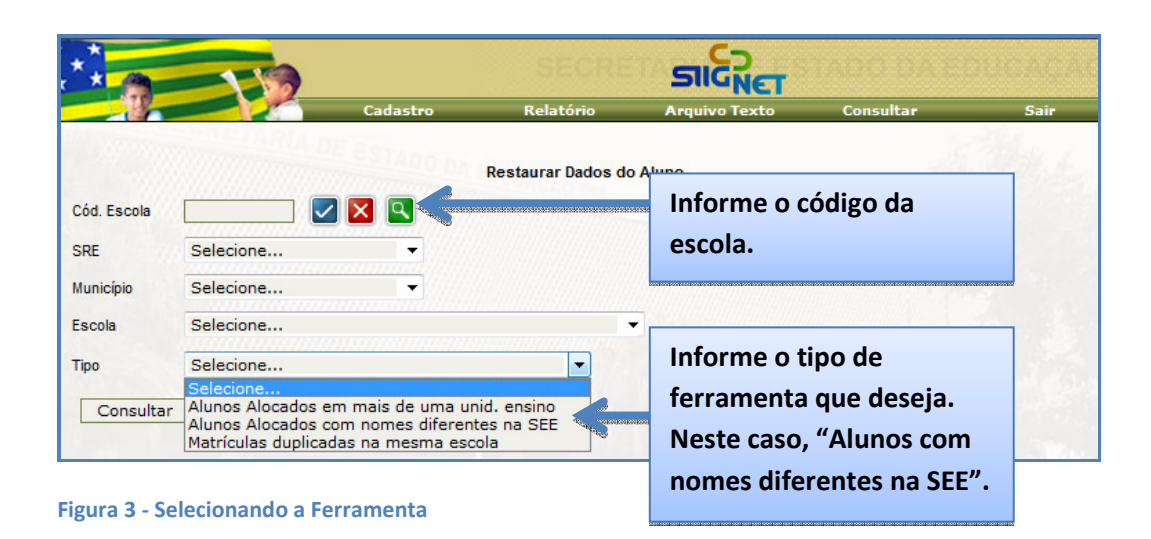

4. Veja a figura 4 e as orientações correspondentes:

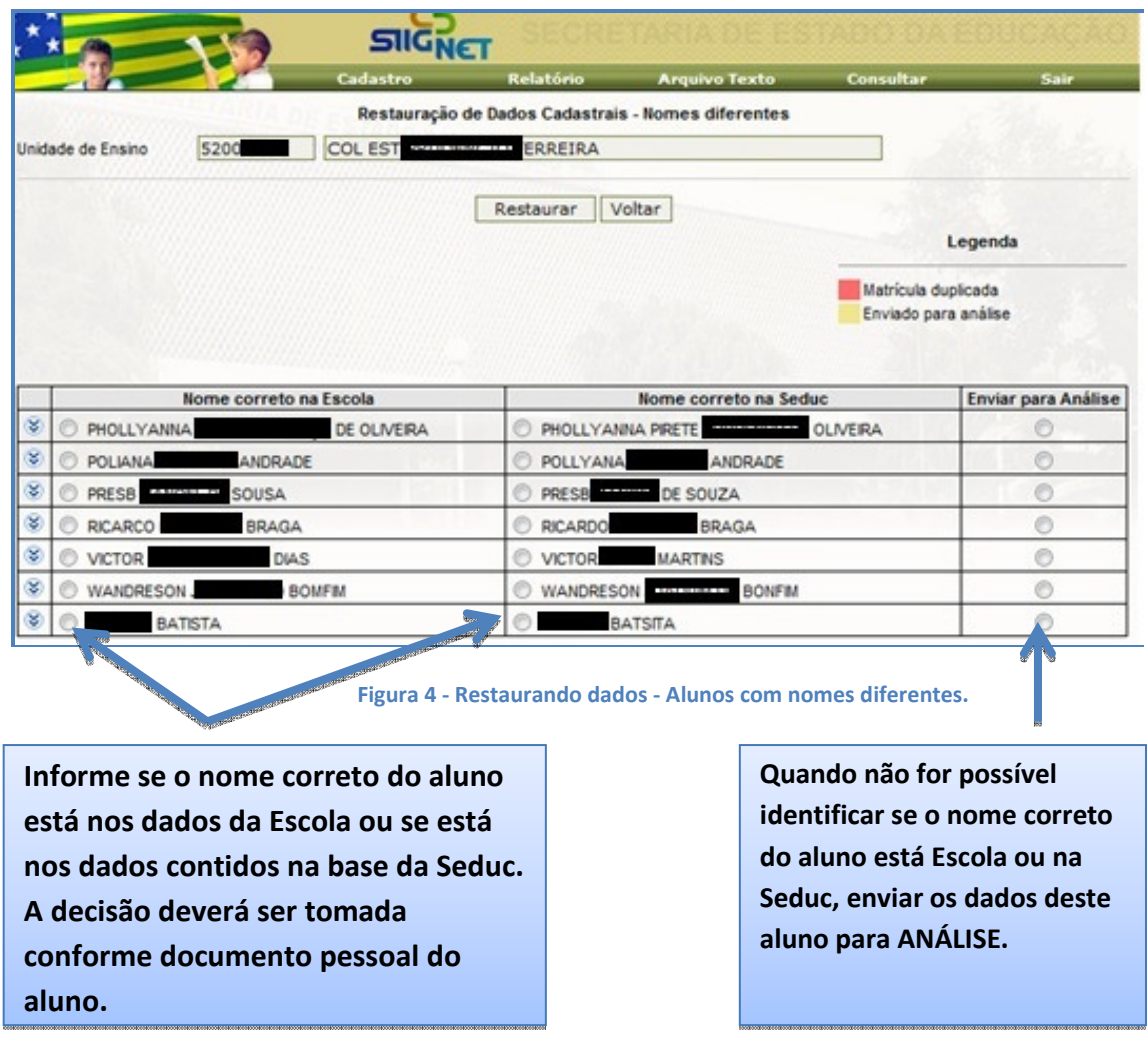

Os dados enviados para análise não serão restaurados até que se possa tomar uma decisão de qual a solução a ser aplicada. Neste caso, o suporte deverá abrir um Help (Helpdesk – SIIGNet) informando quais os procedimentos deverão ser realizados pela equipe técnica da GETEC, que irá analisar as possibilidades e efetuar as mudanças, caso seja possível.

5. Para auxiliar na identificação do aluno clique no símbolo à esquerda do nome do aluno. Este item contém informações sobre o número de matrícula do aluno, ano letivo, data de nascimento, nome da mãe e do responsável pelo aluno. Veja figura 5:

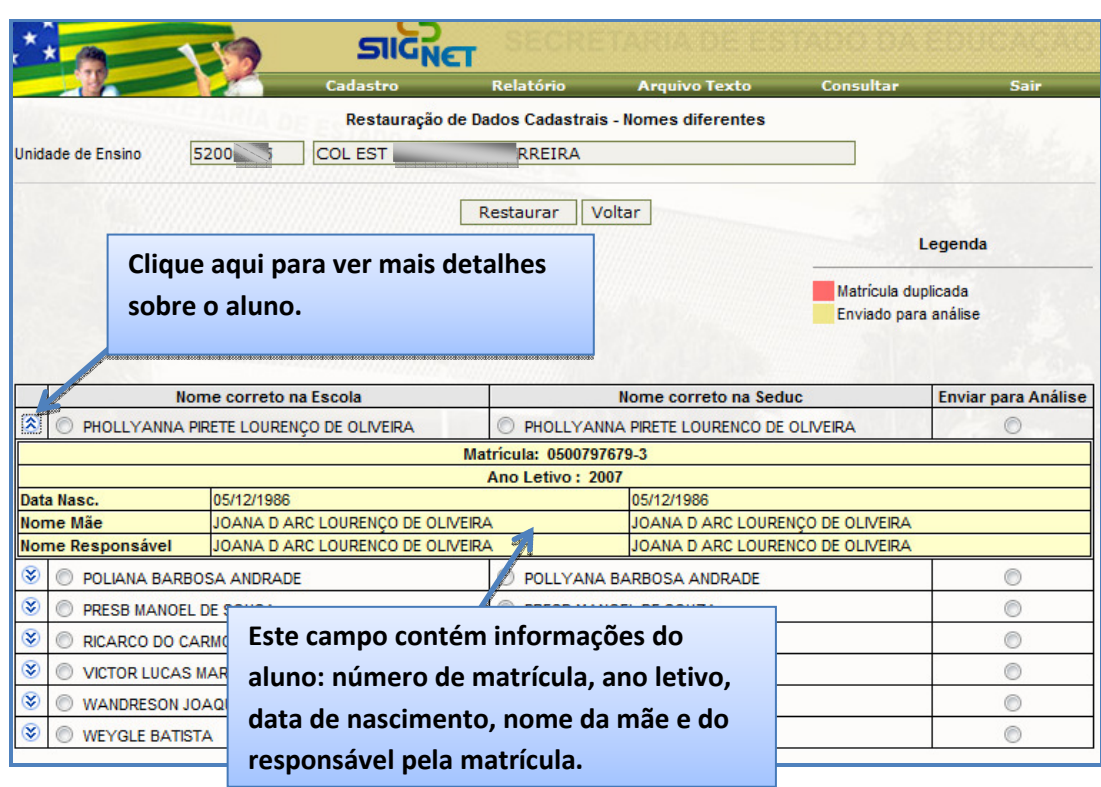

Figura 5 - Visualizando detalhes sobre o aluno

### 2. Ferramenta: Alunos em mais de uma Unidade de Ensino

Esta ferramenta restaurará os dados dos alunos que figuravam no relatório de inconsistência aluno em mais de uma Unidade de Ensino quando a escola foi migrada para versão Online.

Os procedimentos a serem aplicados consistem em verificar a movimentação correta de alunos entre as Unidades Escolares: data de entrada e data de saída em cada Unidade Escolar.

A data de entrada do aluno na escola poderá ser observada na Ficha do Aluno, no endereço: ALUNO $\rightarrow$ Ficha do Aluno  $\rightarrow$  Aba Dados Escolares.

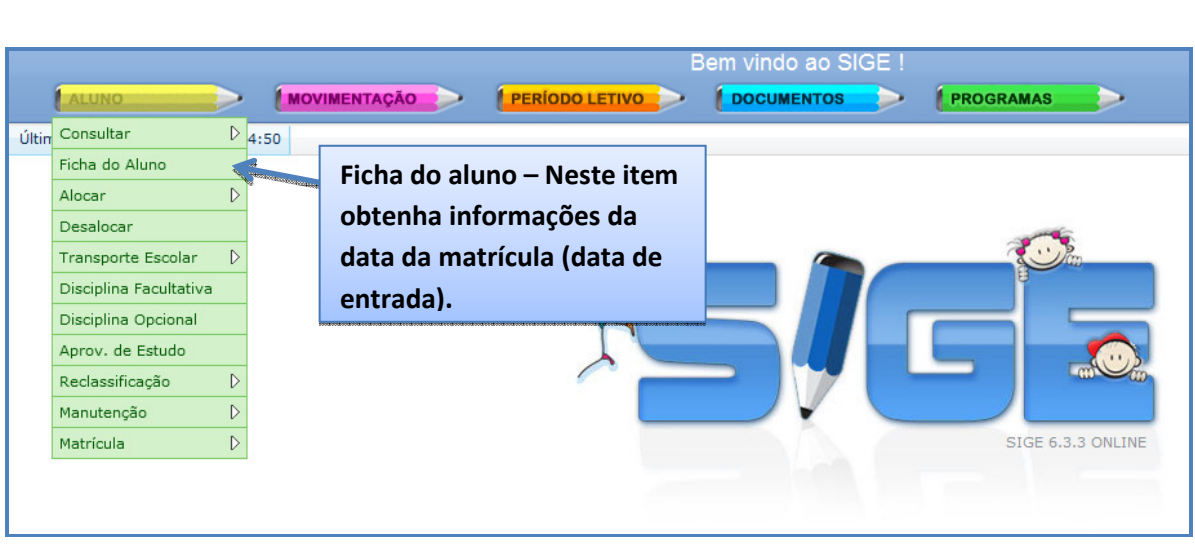

Figura 6 - Acessando a ficha do aluno

A data de saída/término do aluno na escola poderá ser observada na funcionalidade Troca de Situação, no endereço: MOVIMENTAÇÃO $\rightarrow$ Troca de Situação. A saída pode ser por transferência, abandono ou falecimento.

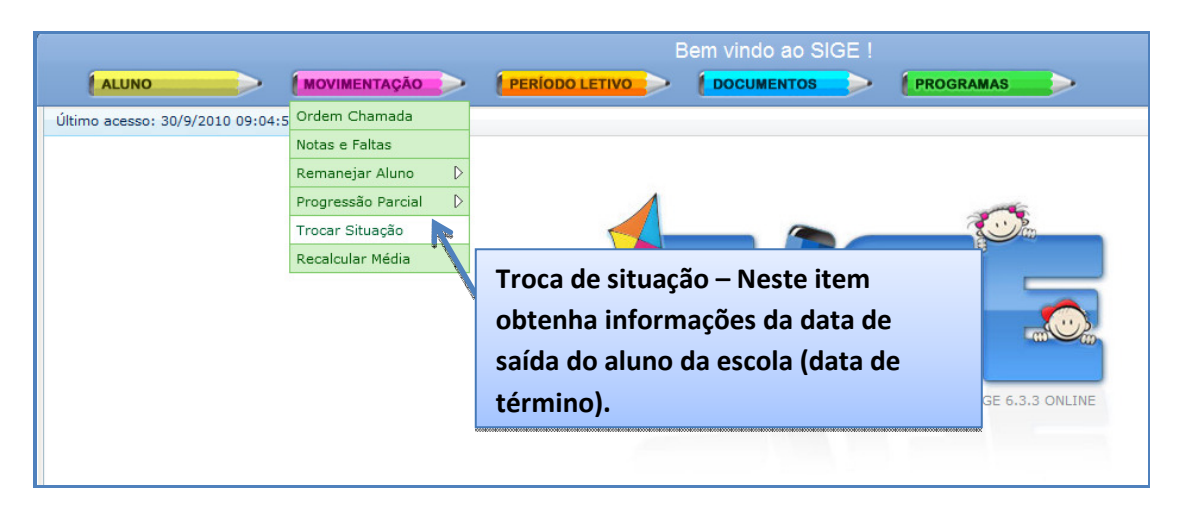

Figura 7 - trocando situação do aluno

Não havendo troca de situação do aluno durante o ano letivo, considerará como data término a data de encerramento do ano letivo/semestre.

Quando não houver possibilidade de realizar a troca de situação do aluno por razões diversas, a solução a ser aplicada é ENVIAR PARA ANÁLISE. Da mesma forma como na ferramenta de nomes diferentes, os dados só serão restaurados depois de tomada de decisão.

O Suporte do SIGE contará com o auxílio da Central de Atendimento 0800 nos casos de alunos enviados para análise.

Veja a seguir o passo a passo:

1. Acesse o sistema de Manutenção de Matrícula (MAN6);

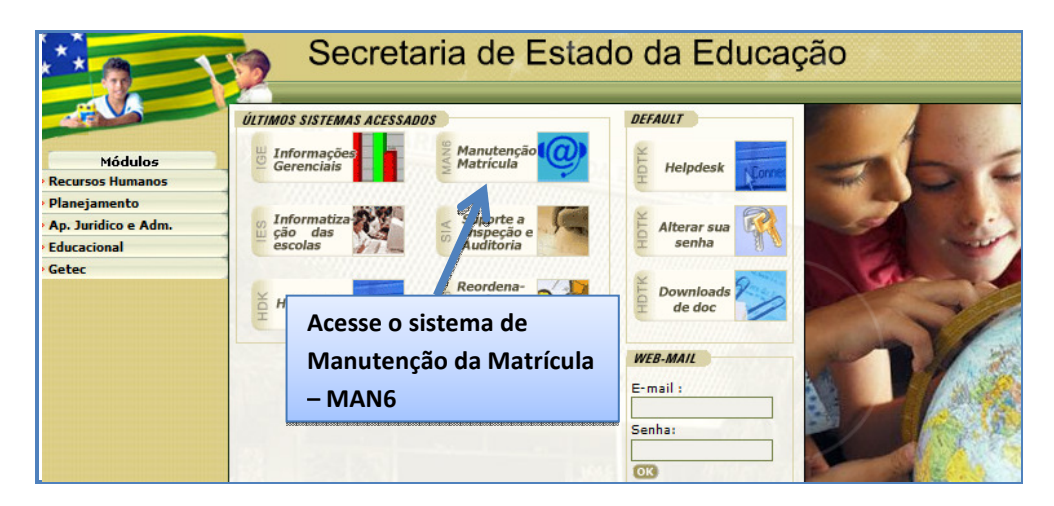

Figura 8 – Acessando o MAN6

2. No menu Relatório, acesse a opção Restaurar Dados do Aluno:

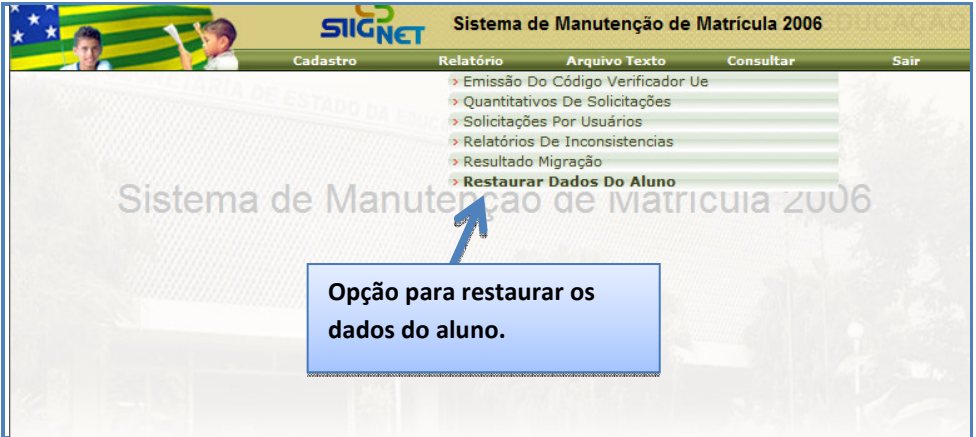

Figura 9 - Selecionando a ferramenta

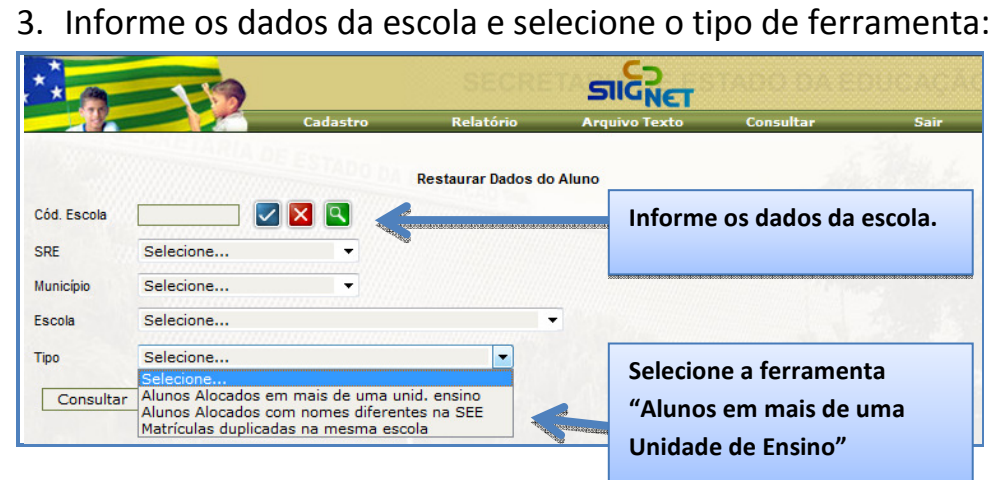

Figura 10 - Selecionando a ferramenta

#### 10 SUPORTE DO SIGE – REDE ESTADUAL Manual das Ferramentas de Tratamento de Inconsistências

#### 4. Veja a figura abaixo e as orientações correspondentes:

010

Dados dos alunos na escola da primeira alocação. Estes são os dados que estão na Seduc. Veja o código da escola e período de matrícula (entrada e saída) nesta escola.

### SECRETARIA DA EDUCA 520 70 - COLÉGIO ESTADUAL

Dados dos alunos na escola de segunda alocação. Estes são os dados que estão nos Backups. Veja data de matrícula do aluno,

#### curso, série, turma e ano letivo. SUBSECRETARIA REGIONAL DE EDUCAÇÃO GOIÂNIA

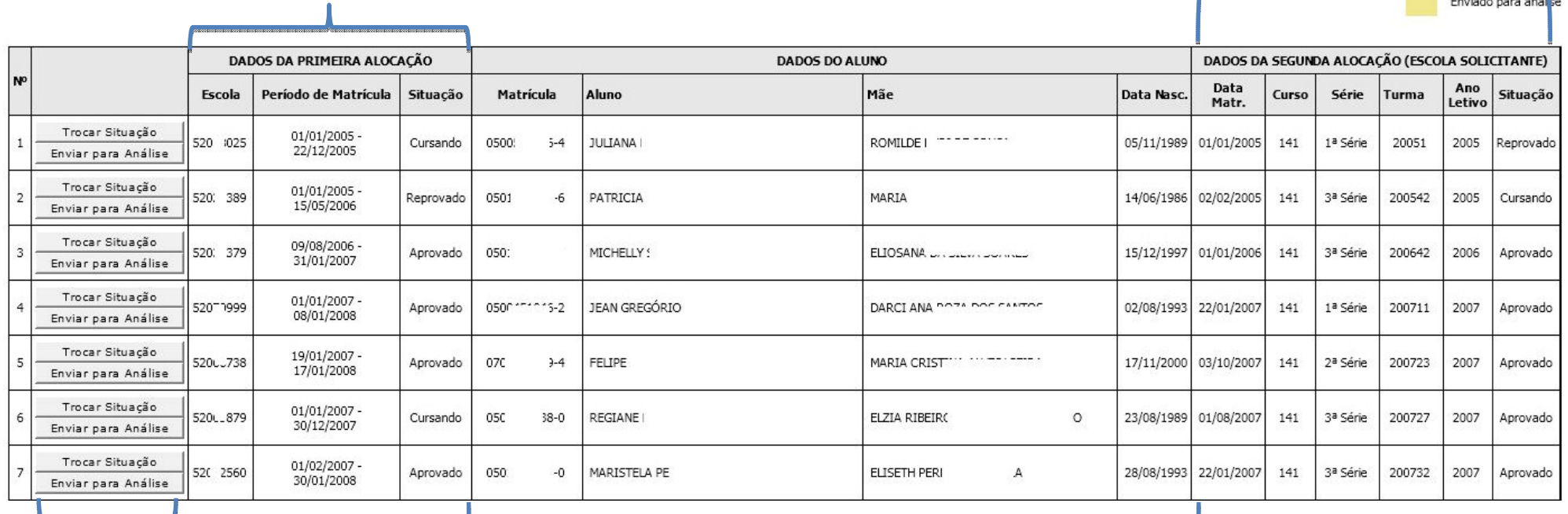

Escolha aqui as opções TROCAR SITUAÇÃO ou ENVIAR DADOS PARA ANÁLISE.

Figura 11 - Análise de alunos em mais de uma unidade escolar.

Dados do aluno: número de matrícula, nome e nome da mãe. Estes são os dados que estão na base Seduc.

A troca de situação consiste em informar a situação: DESISTENTE, EVADIDO ou TRANSFERIDO com a respectiva data.

Os dados para troca de situação deverão ser informados após ANÁLISE dos dados junto às unidades de ensino envolvidas.

- SE dos dados junto às unidades de ensino envolvidas.<br>✔ Para escolas de 1ª Alocação **obrigatoriamente** deverão informar os dados da troca de situação no SIGE quando forem constatados que são dela os dados inconsistentes. Os dados informados nesta ferramenta devem ser os informados na escola. mesmos
- Para escolas de 2ª alocação os dados deverão ser informados apenas na ferramenta, conforme os dados coletados na escola.
- A ferramenta só permite trocar a situação do aluno, se o mesmo estiver com a situação "CURSANDO", tanto na 1ª quanto na 2ª alocação.
- 5. Clique em Trocar situação. A figura abaixo será exibida.

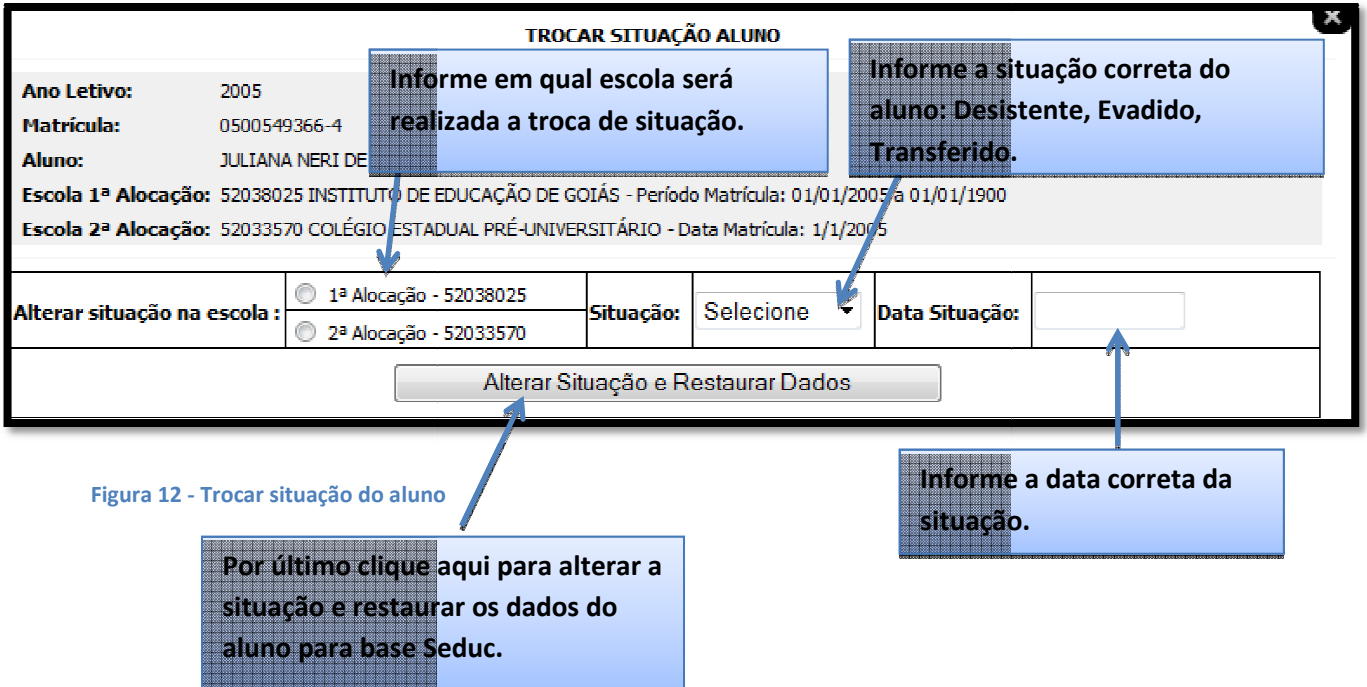

6. Uma mensagem será exibida pedindo confirmação se deseja alterar a situação e restaurar os dados do aluno. Clique em OK para confirmar ou em Cancelar para desistir do procedimento.

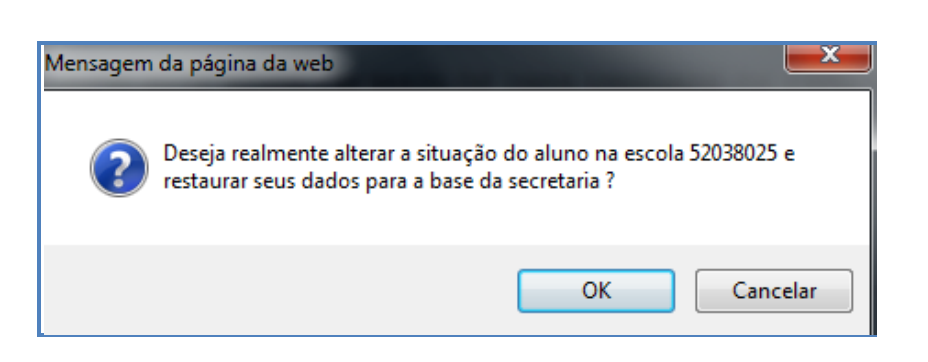

Figura 13 - Mensagem de confirmação da ação.

7. Quando não houver possibilidade de realizar a troca de situação do aluno por razões diversas, a solução a ser aplicada é enviar para análise. Uma mensagem será exibida pedindo confirmação se deseja enviar os dados para Análise. Veja abaixo.

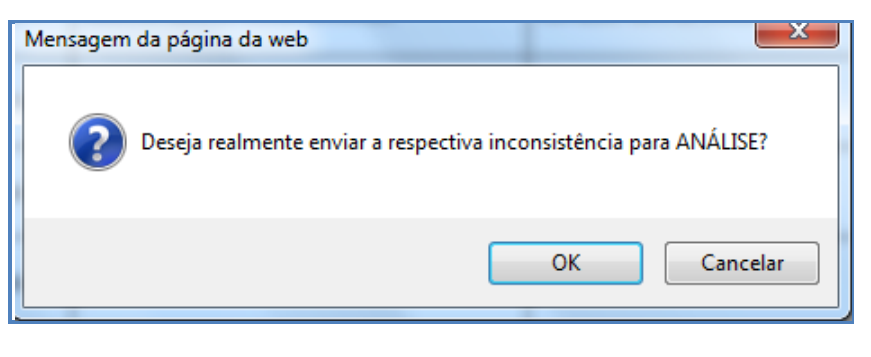

Figura 14 - Mensagem de confirmação 2

8. Inconsistência enviada para análise, clique em OK.

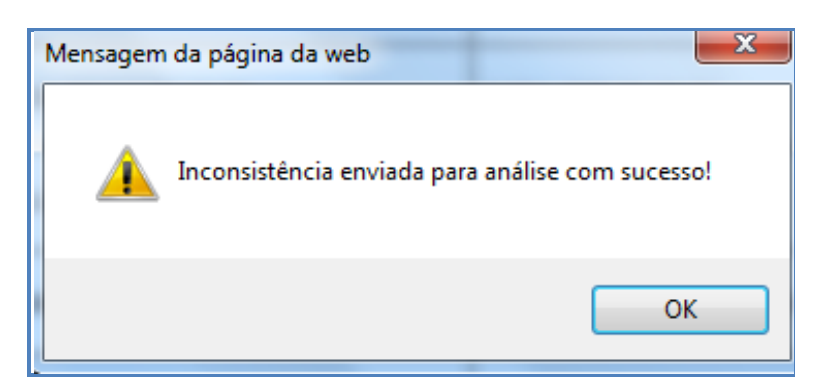

Figura 15 - Mensagem de confirmação 3

Importante: Durante a migração o sistema considerou alunos em Progressão Parcial como alocado em mais de uma UE. Nestes casos, o Suporte do SIGE deverá enviar para a análise. Não há necessidade de abrir Help.

### 3. Ferramenta: Alunos com Matrículas Duplicadas na mesma UE

Esta ferramenta restaurará os dados dos alunos duplicados no SIGE com o mesmo número de matrícula.

Para resolver unificar os dados do aluno num único registro e restaurar os dados para base da SEDUC, é necessário EXCLUIR as duplicidades de registros escolares no mesmo ano letivo.

Por exemplo, o aluno foi alocado em 2005 (mesmo ano ou mesmo semestre) duas ou mais vezes, utilizando os registros em mais de uma turma, se valendo desta possibilidade por causa das duplicidades existentes.

O sistema só permitirá a unificação dos dados após análise e exclusão do registro inconsistente. Veja bem, não existe possibilidade legal de o aluno cursar no mesmo ano letivo (ou semestre) em duas turmas simultaneamente, salvo exceções ainda não disponíveis no SIGE para Ensino Médio Semestral.

> IMPORTANTE: A duplicidade de matrícula que estamos tratando é diferente daquelas onde o aluno consta na mesma base de dados em duplicidade, mas com número de matrícula diferente.

O que será resolvido com esta ferramenta é a primeira situação mencionada neste texto.

Os demais tipos duplicidades serão resolvidos posteriormente quando todas as escolas já estiverem utilizando a versão Online do sistema.

Veja a o passo a passo da ferramenta:

1. Acesse o sistema de Manutenção de Matrícula (MAN6);

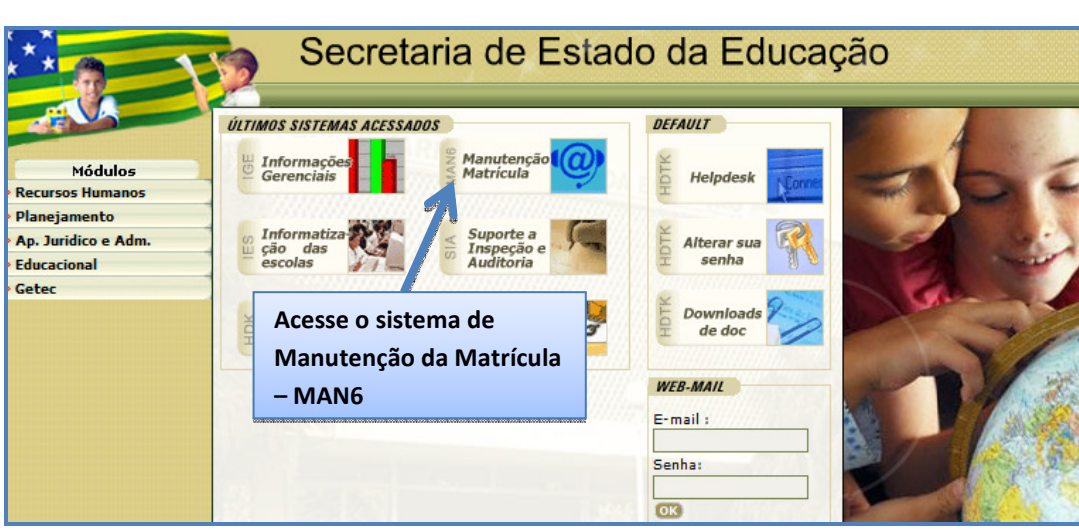

Figura 16 - Acessando o MAN6

2. No menu Relatório, acesse a opção Restaurar Dados do Aluno:

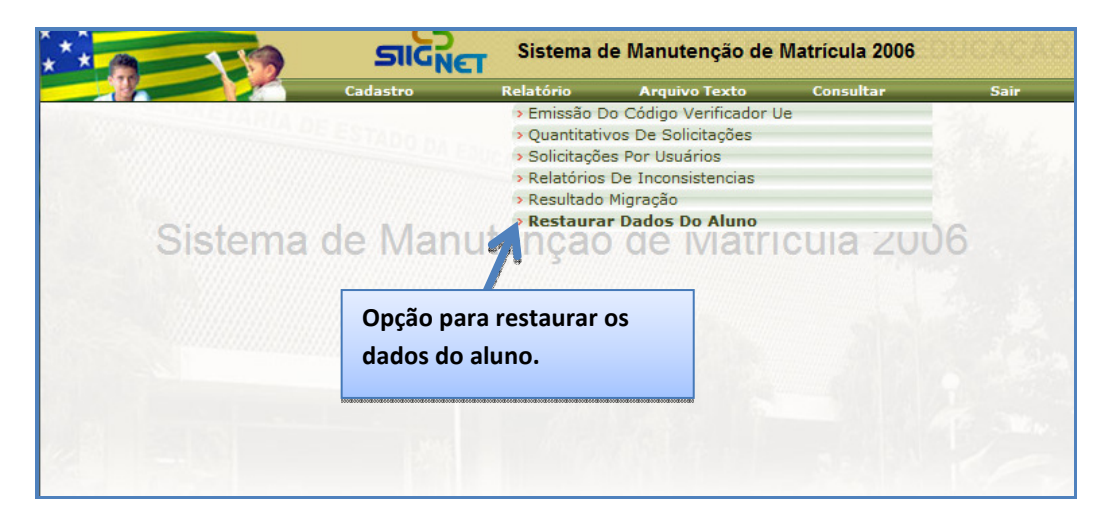

Figura 17 - Selecionando a ferramenta

3. Informe os dados da escola e selecione o tipo de relatório: SIIGNET

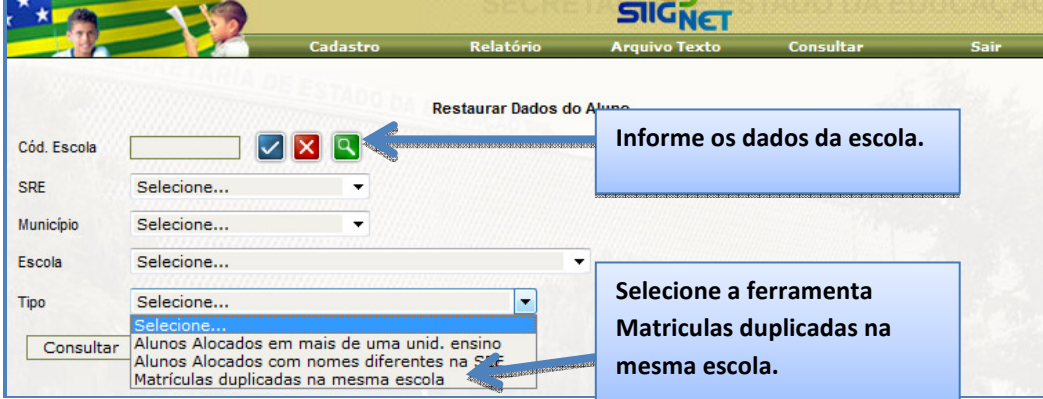

Figura 18 - Selecionando a ferramenta

4. Veja a figura abaixo e as orientações correspondentes:

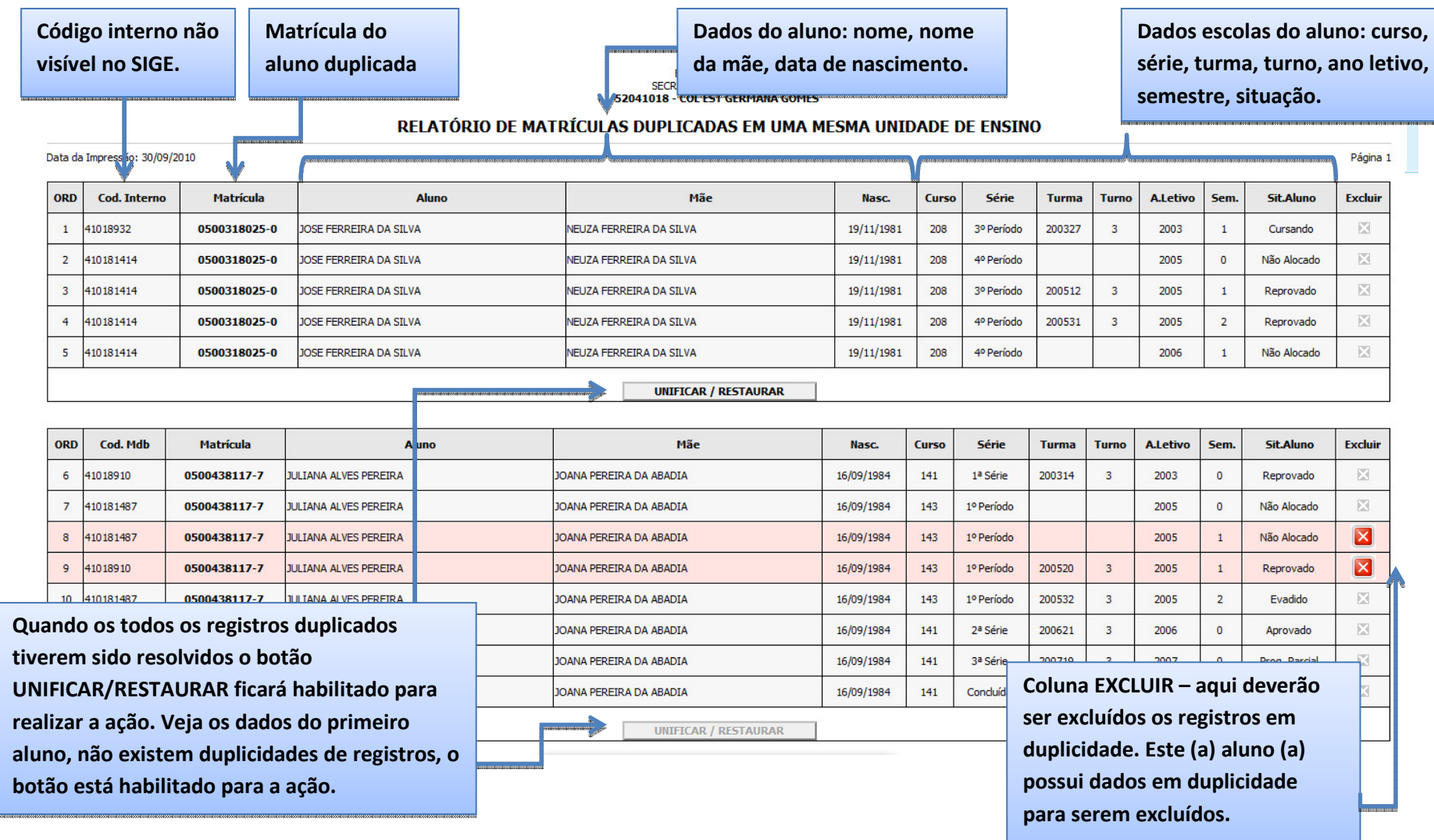

Conforme mencionado na figura, a unificação e restauração dos dados só ocorrerão após exclusão de registros duplicados no mesmo ano letivo. Para isso deverá ser feita a análise criteriosamente com escola para a tomada de decisão correta.

Uma vez excluído o registro, os dados referentes ao ano letivo em questão serão PERMANENTEMENTE apagados.

- 5. Exclua os registros incorretos.
- 6. Siga as mensagens de confirmação.
- 7. Clique em Ok para finalizar os procedimentos.

Esta ferramenta não possui a opção de dados para análise. Os dados coletados na unidade escolar são suficientes e os únicos necessários para tomada de decisão.

## Dúvidas

## Central de Atendimento ao SIGE

## 0800.541.4101

E-mail: sige@seduc.go.gov.br